## **HOW TO EMAIL A BUDGET TRANSFER PDF TO A SITE ADMIN APPROVER**

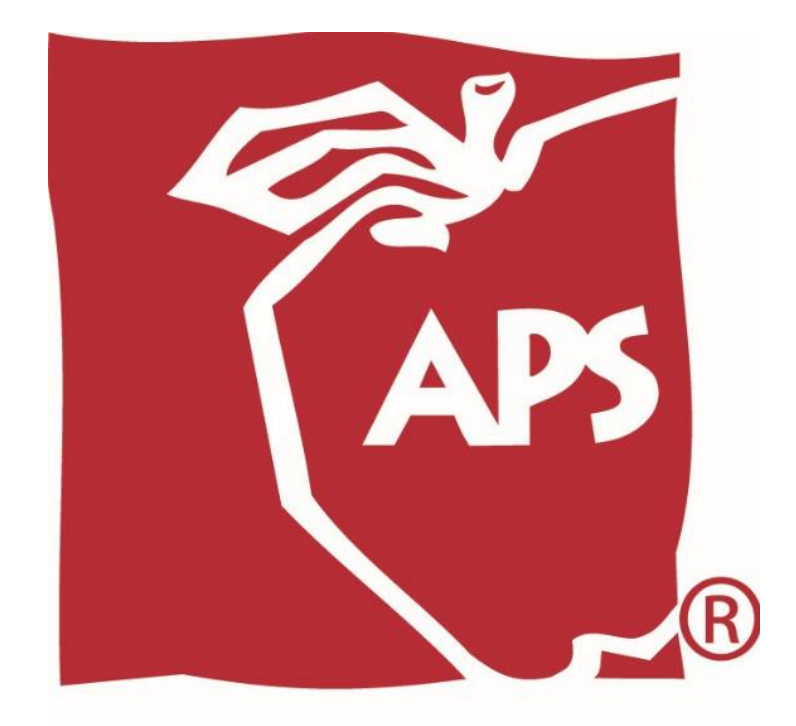

# **ALBUQUERQUE PUBLIC SCHOOLS**

### OPEN THE BUDGET TRANSFER PDF

**1.** Open the Budget Transfer PDF document by double clicking on it.

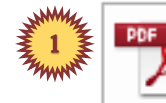

Budget Transfer Form...

134 KB

ქኩ FILL OUT THE BUDGET TRANSFER PDF  $\overline{\mathbf{3}}$ **REQUEST FOR BUDGET TRANSFER ALBUQUERQUE FAMMY** EY SCHOOL / DEPARMENT NAME DENNIS CHAVEZ ELEMENTARY SCHOOL APS **PUBLIC SENDOLS** 203 ٠. **SCHOOL / DEPARTMENT NU** 5 1100 OPERATIONAL 2200 ATHLETICS 6005 GRAPHICS ENTERPRISE Company/Fund 1300 TRANSPORTATION 6010 CHARTER SCHOOL BUSINESS SVCS (Please Check HARLYW) 4100 DEBT SERVICES 1400 TENWAROK **WWAP TECH DEBT SERVICES 7101 INSURANCE** CLEAR 6 7102 CONSTRUCTION SERVICES 2100  $9$ 10 8  $\overline{7}$ **ZANAN** T<sub>O</sub> COOLINTING HN **CONT DESCRIP NUMBER** nconoi **DESCR MOUN DESCR** DESCRI  $$0.00$ **TOTAL** (IF TOTAL AMOUNT IS OVER \$10,000 CONTROL AGENT SIGNATURE IS REQUIRED) **Justification Required** (Describe use of Funds)

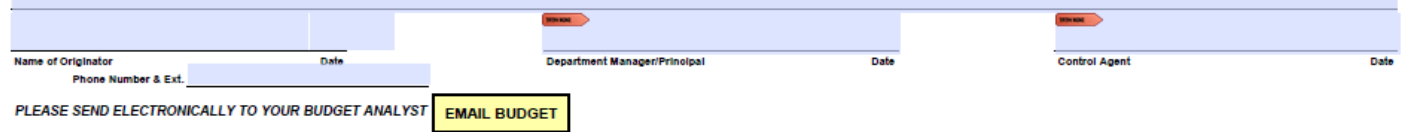

- **2.** In the **FY** field enter the fiscal year.
- **3.** Select the appropriate school/department number from the drop down menu.
- **4.** Select the appropriate school/department name from the drop down menu.
- **5.** Check the four digit fund that will be used for the budget transfer. *(Example: 1100 OPERATIONAL)*
- **6.** In the *FROM* section in the **ACCOUNTING UNIT** field enter the accounting unit.
- **7.** In the *FROM* section in the **ACCOUNT** field enter the six digit account.
- **8.** If using a salary account enter the four digit sub account in the **SUB ACCT** field in the *FROM* section.
- **9.** If moving FTE enter the amount in the **FTE** field in the *FROM* section.
- **10.** In the *FROM* section in the **DESCRIPTION** field enter the description of the account.

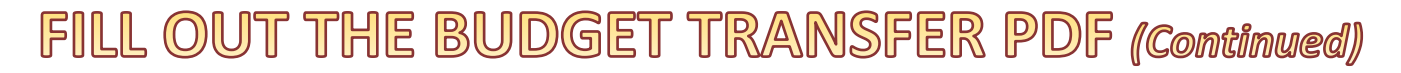

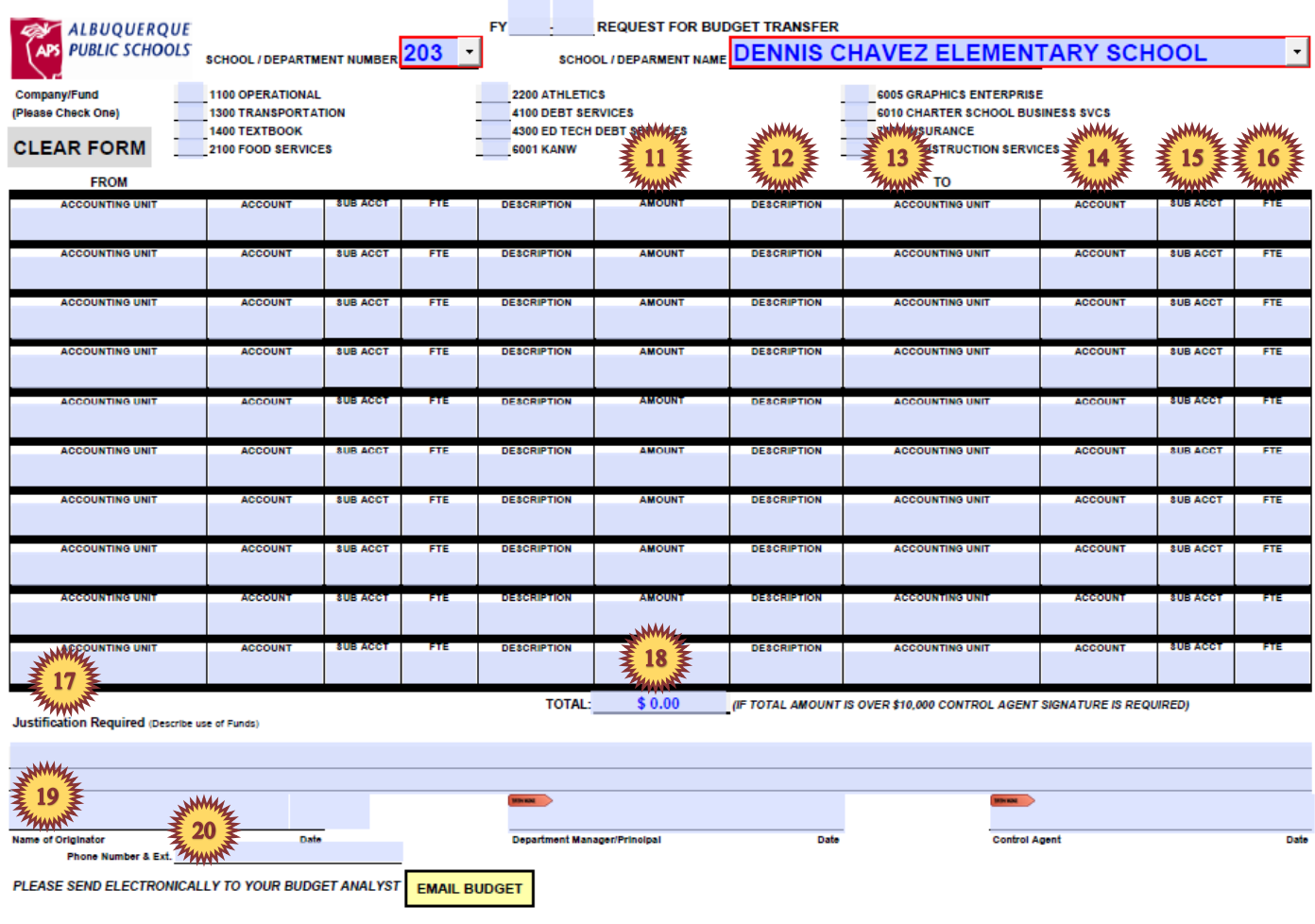

- **11.** In the **AMOUNT** field enter the amount transferred from one account to another. *(The amount must be entered in whole dollars with no cents)*
- **12.** In the *TO* section in the **DESCRIPTION** field enter the description of the account.
- **13.** In the *TO* section in the **ACCOUNTING UNIT** field enter the accounting unit.
- **14.** In the *TO* section in the **ACCOUNT** field enter the six digit account.
- **15.** If using a salary account enter the four digit sub account in the **SUB ACCT** field in the *TO* section.
- **16.** If moving FTE enter the amount in the **FTE** field in the *TO* section.
- **17.** Enter a justification for the use of funds.
- **18.** Verify the total amount of the transfer is correct.
- **19.** Enter your name in the **NAME OF ORIGINATOR** signature field and enter the date.
- **20.** Enter your phone number & ext in case you need to be contacted regarding questions or concerns about the budget transfer.

### SAVE THE BUDGET TRANSFER PDF

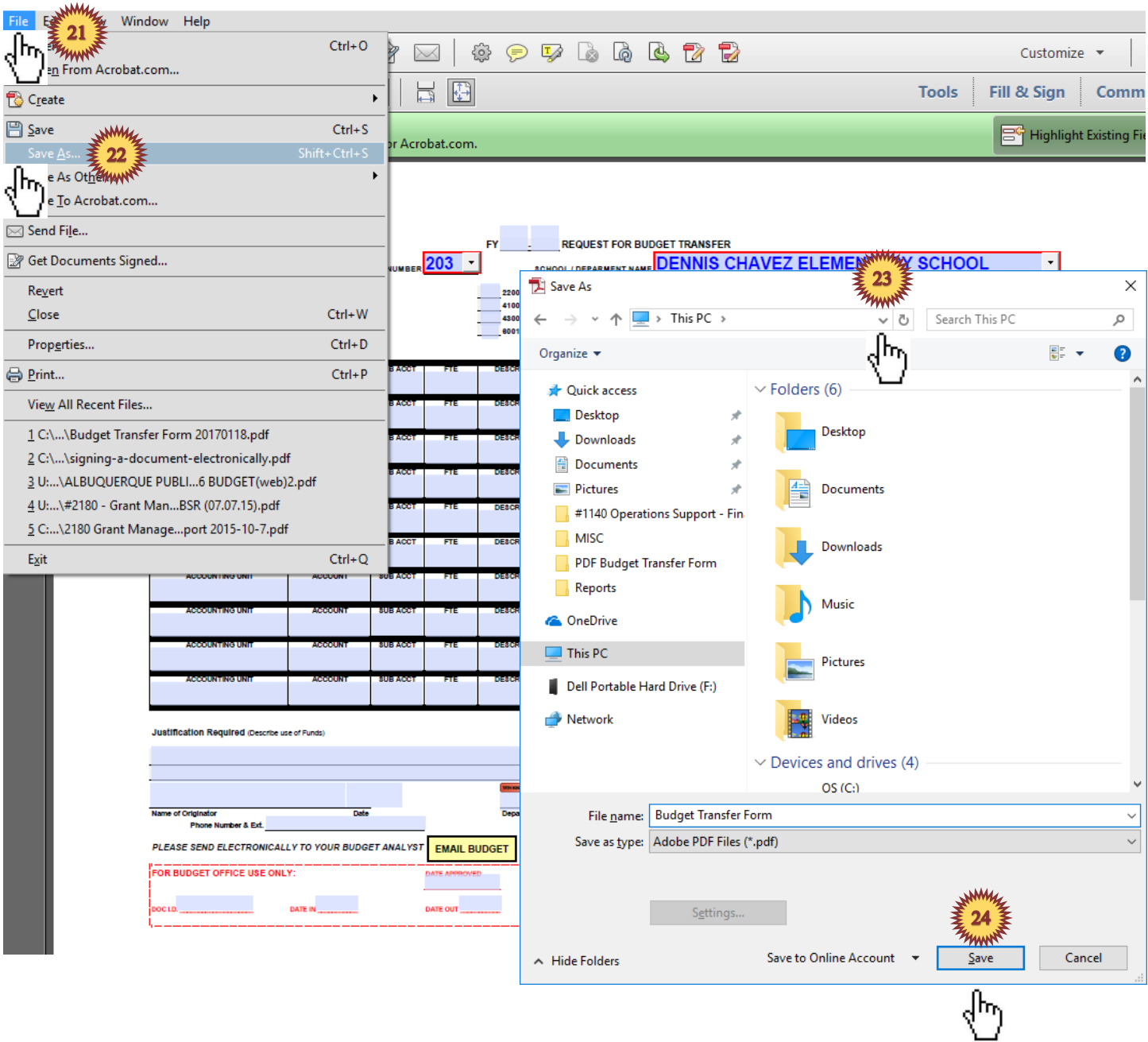

- **21.** In the upper left corner of the menu bar click on **"FILE"**.
- **22.** After clicking on **"FILE"** select **"SAVE AS"** from the drop down menu.
- **23.** A pop-up window will appear prompting you to select a location to save the budget transfer PDF.
- **24.** After choosing a location to save the budget transfer PDF, click on the **SAVE** button.

#### **EMAIL THE BUDGET TRANSFER PDF**

**25.** Attach the saved budget transfer to a new email message and send it to your site administrator (Principal, Director, Manager, etc.) for approval. If the total amount is over \$10,000 it will need to be sent to your control agent approver for electronic signature after the budget transfer file is signed by your site administrator.

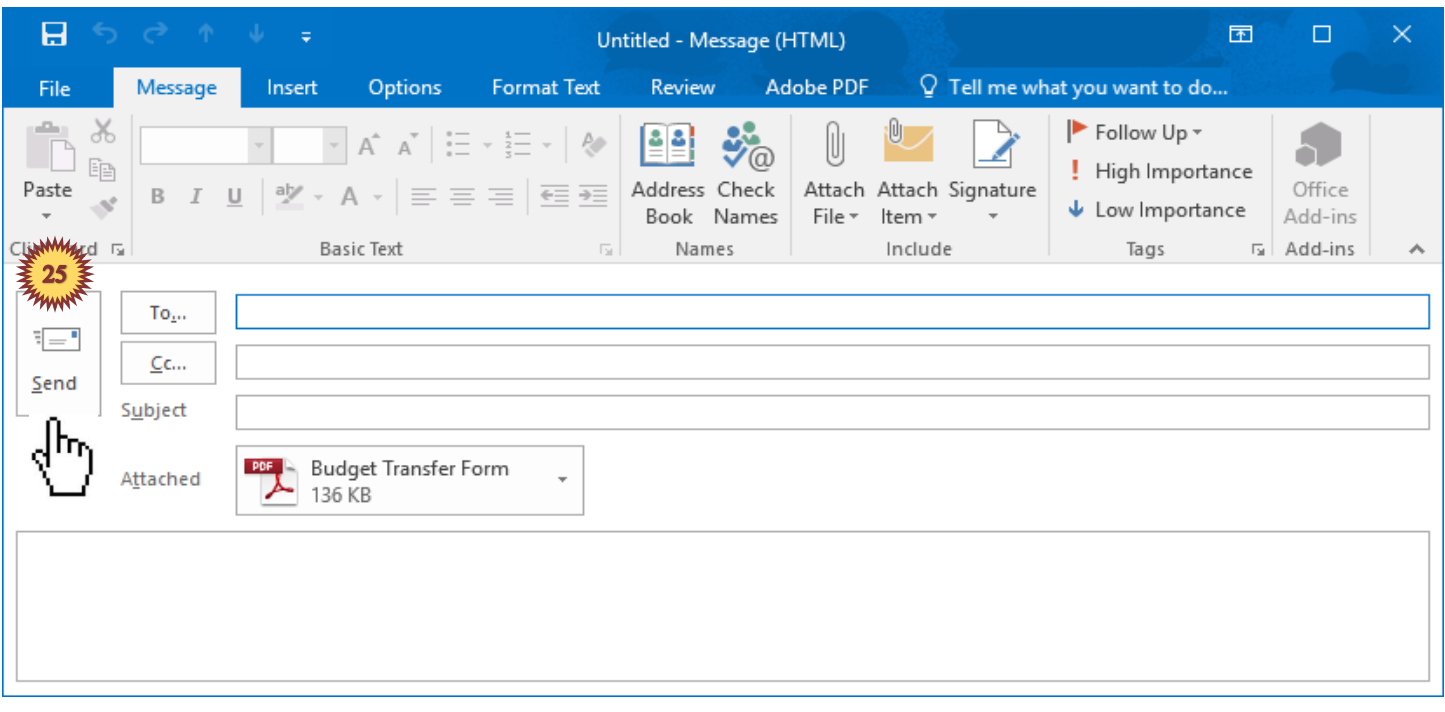